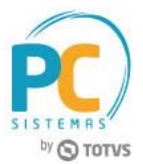

#### **Sumário**

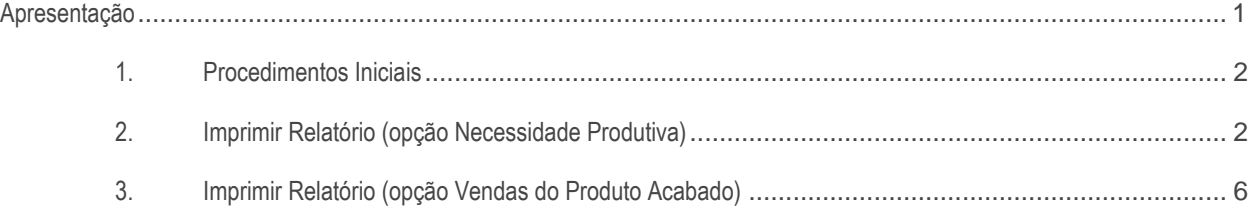

## <span id="page-0-0"></span>**Apresentação**

Os relatórios de sugestão de compra podem ser emitidos pela rotina **1626 - Relatório de Sugestão de Compra** com base na necessidade produtiva e nas vendas do produto acabado, para que seja possível analisar a necessidade de compra dos produtos semi-acabado, matéria prima, embalagem e material de publicidade.

Este tutorial contém informações que orientam como utilizar a rotina.

#### **Abaixo, descrição da criação e das últimas alterações efetuadas no documento.**

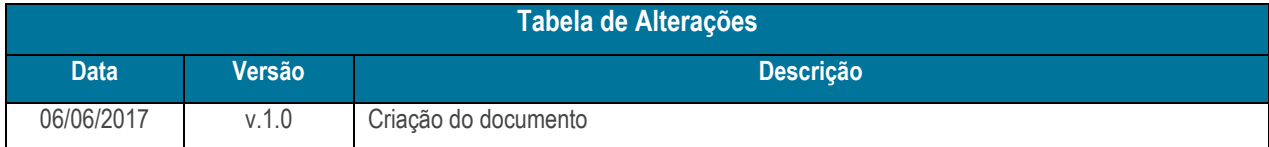

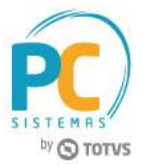

# <span id="page-1-0"></span>**1. Procedimentos Iniciais**

Antes de gerar os relatórios de sugestão de compra, é necessário realizar os procedimentos abaixo.

- Atualizar a rotina **1626 - Relatório de Sugestão de Compra**, versão **28.01** ou superior;
- Acessar a rotina **530 - Permitir Acesso a Rotina** e marque a permissão **1 - Permitir alterar layout editável**.

## <span id="page-1-1"></span>**2. Imprimir Relatório (opção Necessidade Produtiva)**

Para a emissão de relatórios de sugestão de compra com a opção Necessidade Produtiva marcada, a fim de produzir a quantidade necessária para o abastecimento da empresa, siga os procedimentos abaixo.

- 2.1 Acesse a rotina **1626 - Relatório de Sugestão de Compra**;
- 2.2 Informe a **Filial**;

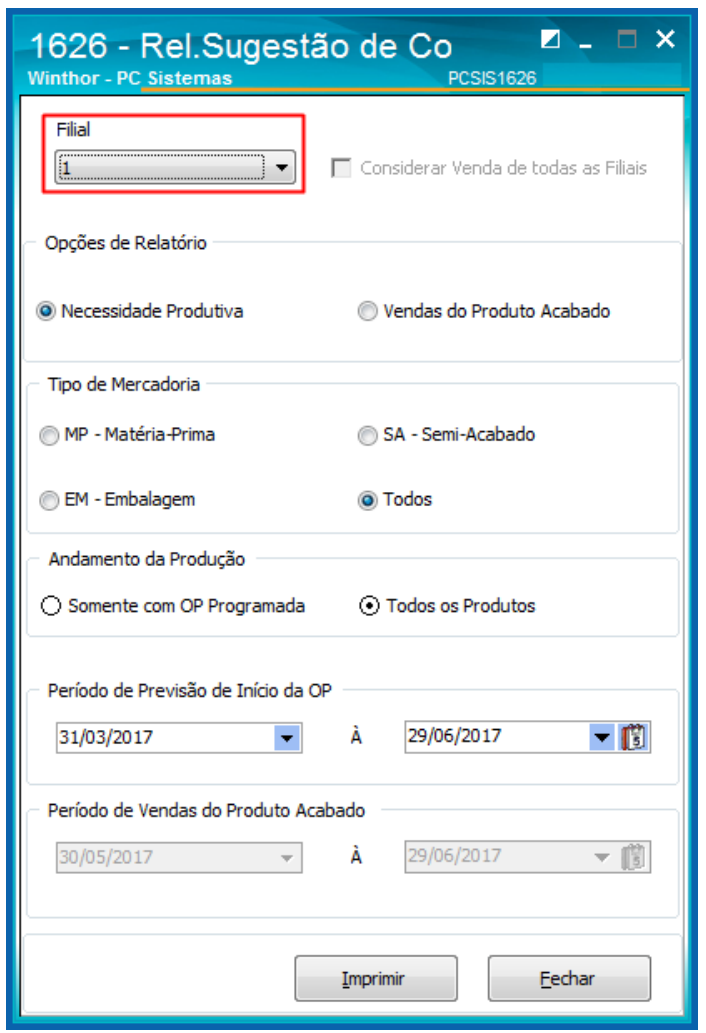

© Todos os direitos reservados. – PC Sistemas – v. 1.0 - Data: 06/06/2017 RQ.GBC.001 v.1.3 Página **2** de 9

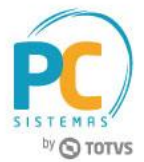

- 2.3 Marque a opção **Necessidade Produtiva** (Qt. Necessidade) da caixa **Opções de Relatório**;
	- Ao selecionar esta opção, os campos da caixa **Período de Vendas do Produto Acabado** serão desativados.

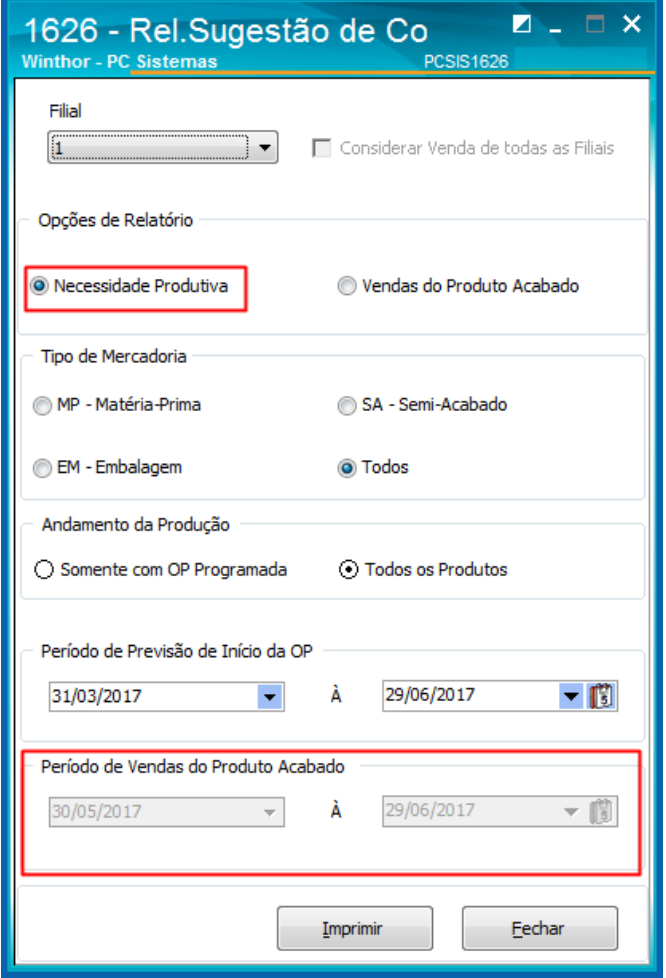

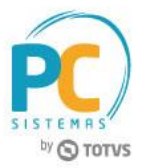

2.4 Marque uma das opções da caixa **Tipo de Mercadoria**;

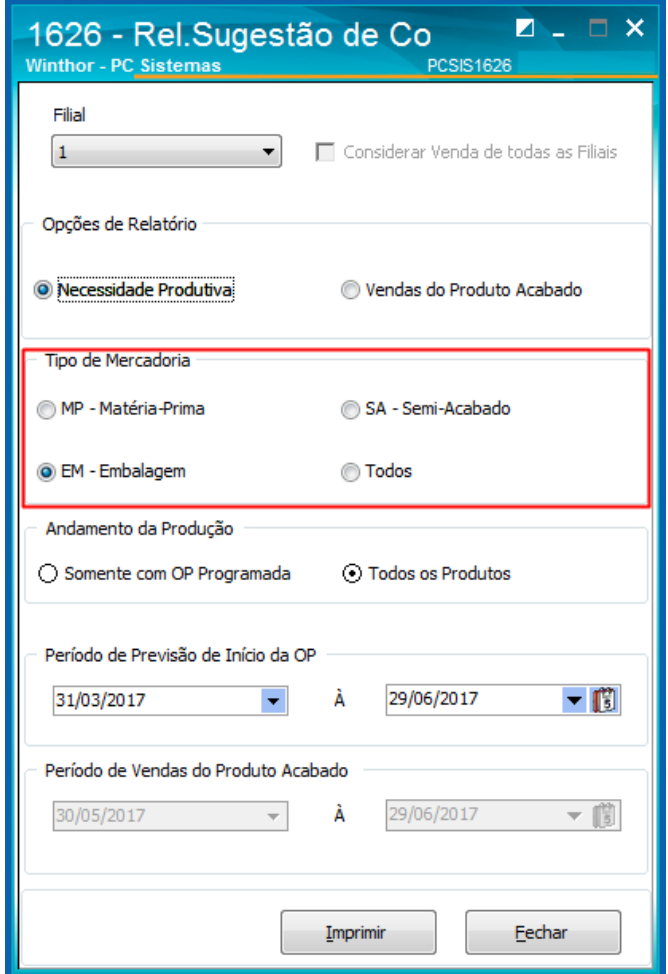

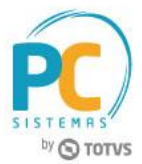

- 2.5 Marque uma das opções da caixa **Andamento da Produção**;
- 2.6 Informe o **Período de Previsão de Início da OP**, com data inicial e final e clique o botão **Imprimir**.

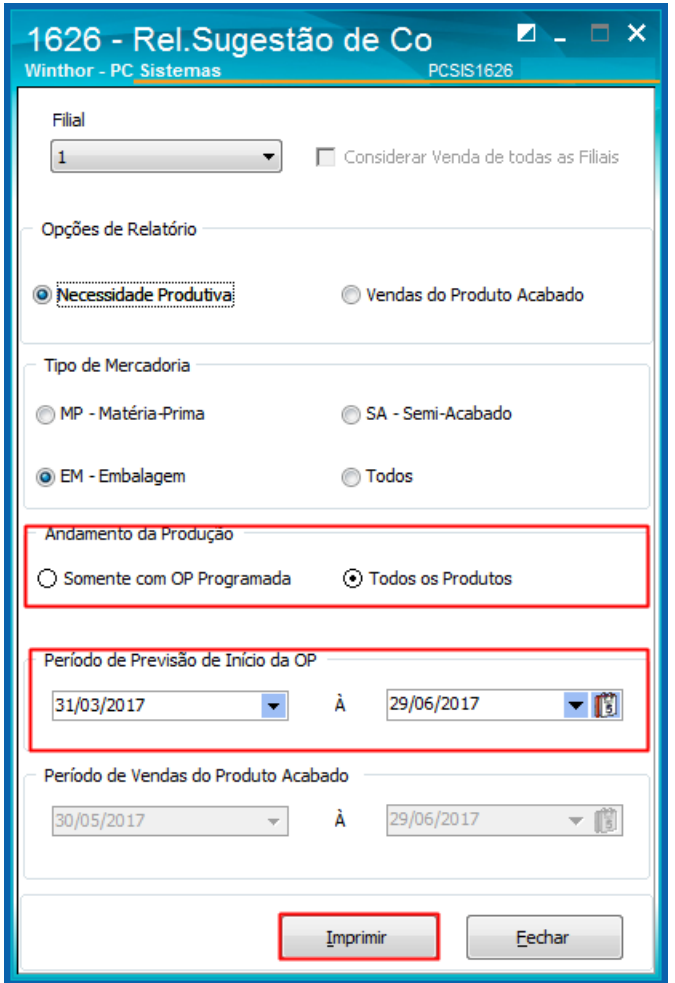

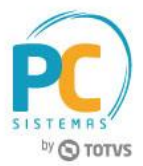

# <span id="page-5-0"></span>**3. Imprimir Relatório (opção Vendas do Produto Acabado)**

Para a emissão de relatórios de sugestão de compra com a opção Vendas do Produto Acabado marcada, a fim de produzir a quantidade necessária para o abastecimento da empresa, siga os procedimentos abaixo.

- 3.1 Acesse a rotina **1626 - Relatório de Sugestão de Compra**;
- 3.2 Informe a **Filial**;

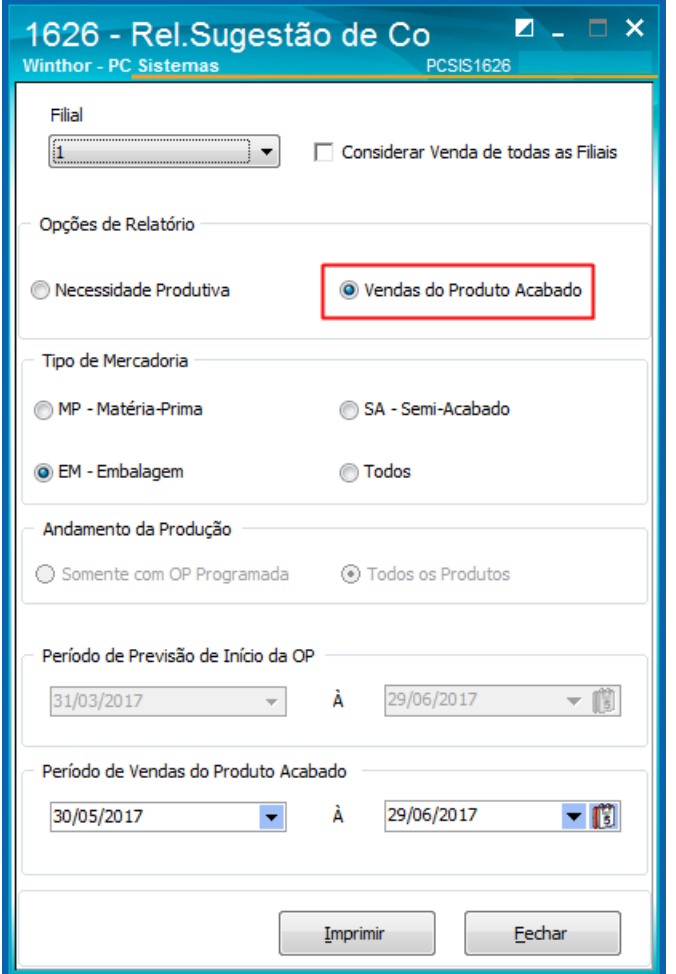

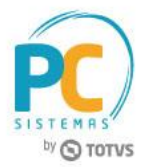

- 3.3 Marque a opção **Vendas do Produto Acabado** (Qt. Venda Período) da caixa **Opções de Relatório**;
	- Ao selecionar esta opção, as opções da caixa **Andamento da Produção** e os campos da caixa **Período de Previsão de Início da OP** serão desativados. A opção **Considerar as vendas de todas as filiais** ficará habilitada.

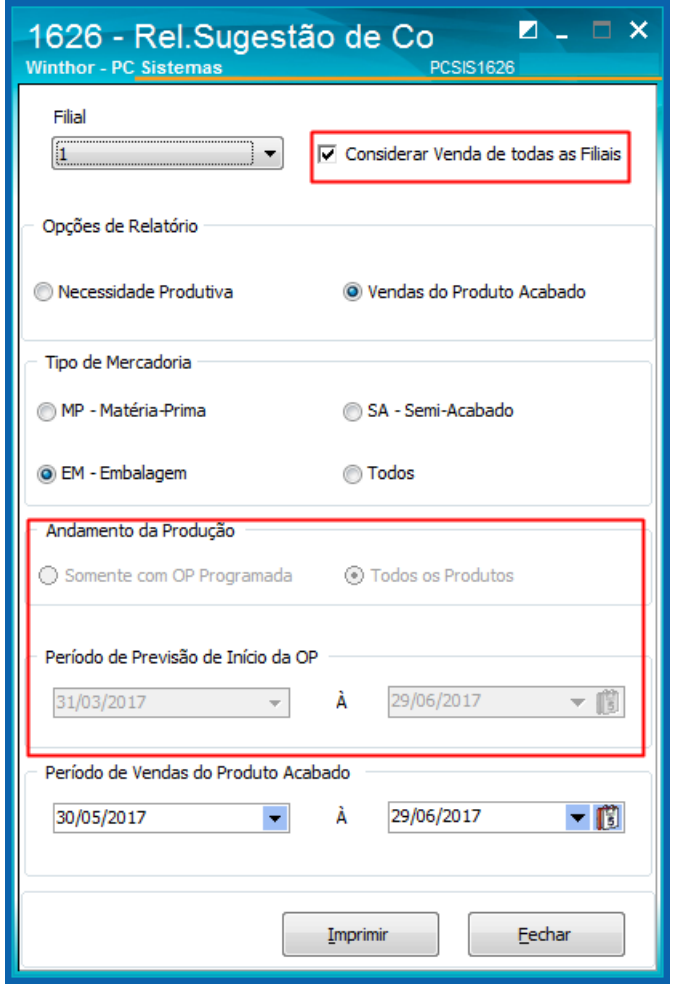

### **Observações a respeito do Relatório Vendas do Produto Acabado**:

- $\checkmark$  A rotina irá considerar as vendas de todas as filiais do produto acabado que contém o produto (MP, EM ou SA) em sua composição, a fim de obter a quantidade sugerida para compra dos produtos.
- $\checkmark$  A necessidade do produto (MP, EM ou SA) será obtida de acordo com a totalidade de vendas do produto acabado, multiplicada pela necessidade do produto (MP, EM ou SA) contida em sua composição (Produto acabado).
- O valor da quantidade de venda mês será subtraído da quantidade total do estoque do produto (MP, SA ou EM).
- Não serão consideradas notas de vendas canceladas e notas de transferências entre filiais.
- As notas devolvidas serão deduzidas no cálculo da quantidade vendida das notas de saídas relacionadas.
- $\checkmark$  Não serão enviadas as seguintes condições de vendas: 0, 4, 8, 10, 13, 20, 98 e 99.

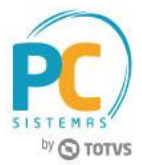

- 3.4 Marque uma das opções da caixa **Tipo de Mercadoria**;
- 3.5 Informe o **Período de Vendas do Produto Acabado** com data inicial e final e clique o botão **Imprimir**.

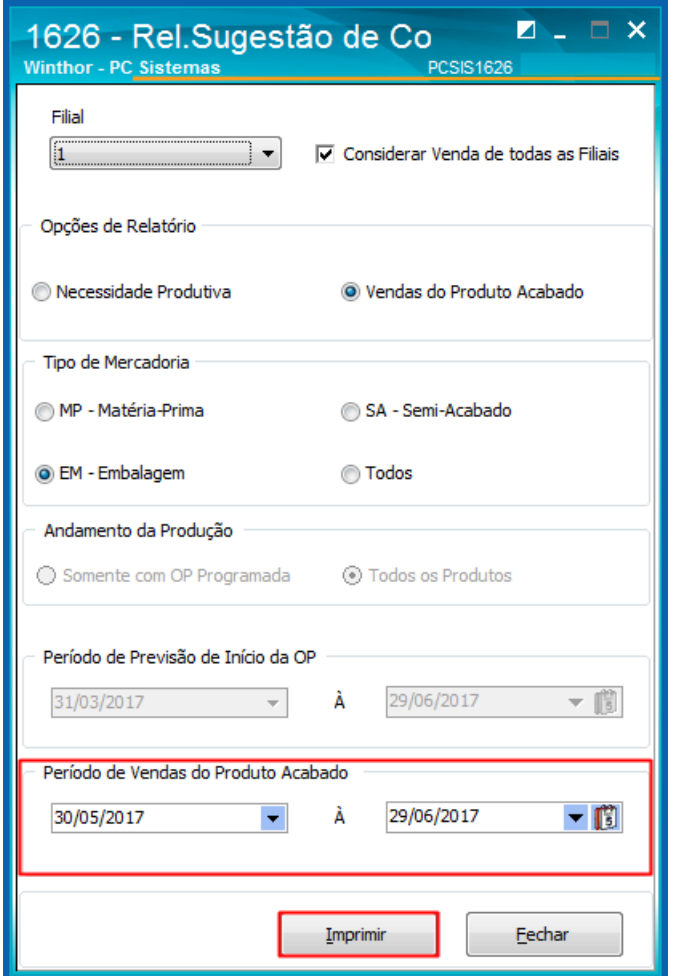

© Todos os direitos reservados. – PC Sistemas – v. 1.0 - Data: 06/06/2017 RQ.GBC.001 v.1.3 Página **8** de 9

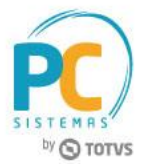

Mantenha o **WinThor Atualizado**, assim você proporciona o crescimento da sua empresa através de soluções criadas especialmente para o seu negócio!

Estamos à disposição para mais esclarecimentos e sugestões.

Fale com a PC: [www.pcsist.com.br](http://www.pcsist.com.br/) **Central de Relacionamento** - (62) 3250 0210

© Todos os direitos reservados. – PC Sistemas – v. 1.0 - Data: 06/06/2017 RQ.GBC.001 v.1.3 Página **9** de 9